# **SPECCTR 3.0**

Tutorial + Tips

### Features

### NEW FEATURES

● ONLY AI

▲ ONLY PS

■ ONLY ID

### **GLOBAL FEATURES**

- ■● » Expand Canvas
	- » Movable/editable labels » Specs organized in layers
- ■● » Multi-spec, spec multiple objects » Number -or- line specs

» Formatting spec text + line weight

» RGB/ HEX/ HSB/ HSL/ CMYK/ SPOT

global preferences: px, points, inch,

» Different color for each spec types

» Include Stroke in measurment » Scale specs by 1x,2x, 1/2x etc.

» Place spec on canvas edge toggle

» Spec units are set in Adobe's

» Label position control » Decimal vs fraction

» Art boards compatible ●

» Spec line weight

» Add notes

**SETTINGS**

mm

**MEASUREMENTS**

- » Width & height
- » Coordinates
- » Spacing between object and canvas
- » Spacing between multiple objects
- » Spacing between text objects

**RESPONSIVE OPTIONS**

» Spec distances in %

» Hex, RGB, iOS RGB as %

» Spec type in em » Spec type in em

» Spec placement location control

### » Layer name

» Fill Color

**OBJECT**

- » Stroke color, size, style
- » Opacity / filter
- » Border radius

**EXPORT**

» Specs to CSS » Specs to Cloud **TEXT**

#### » Layer name

- » Font family
- » Size
- » Fill color and style
- » Alignment
- » Line Height
- » Letter Spacing
- » Opacity

### **CLOUD PROJECTS BETA\***

#### » Sync styles to projects page

- » Share projects with other users
- » Preview CSS
- ▲ » View a screenshot of the latest version of your document

2

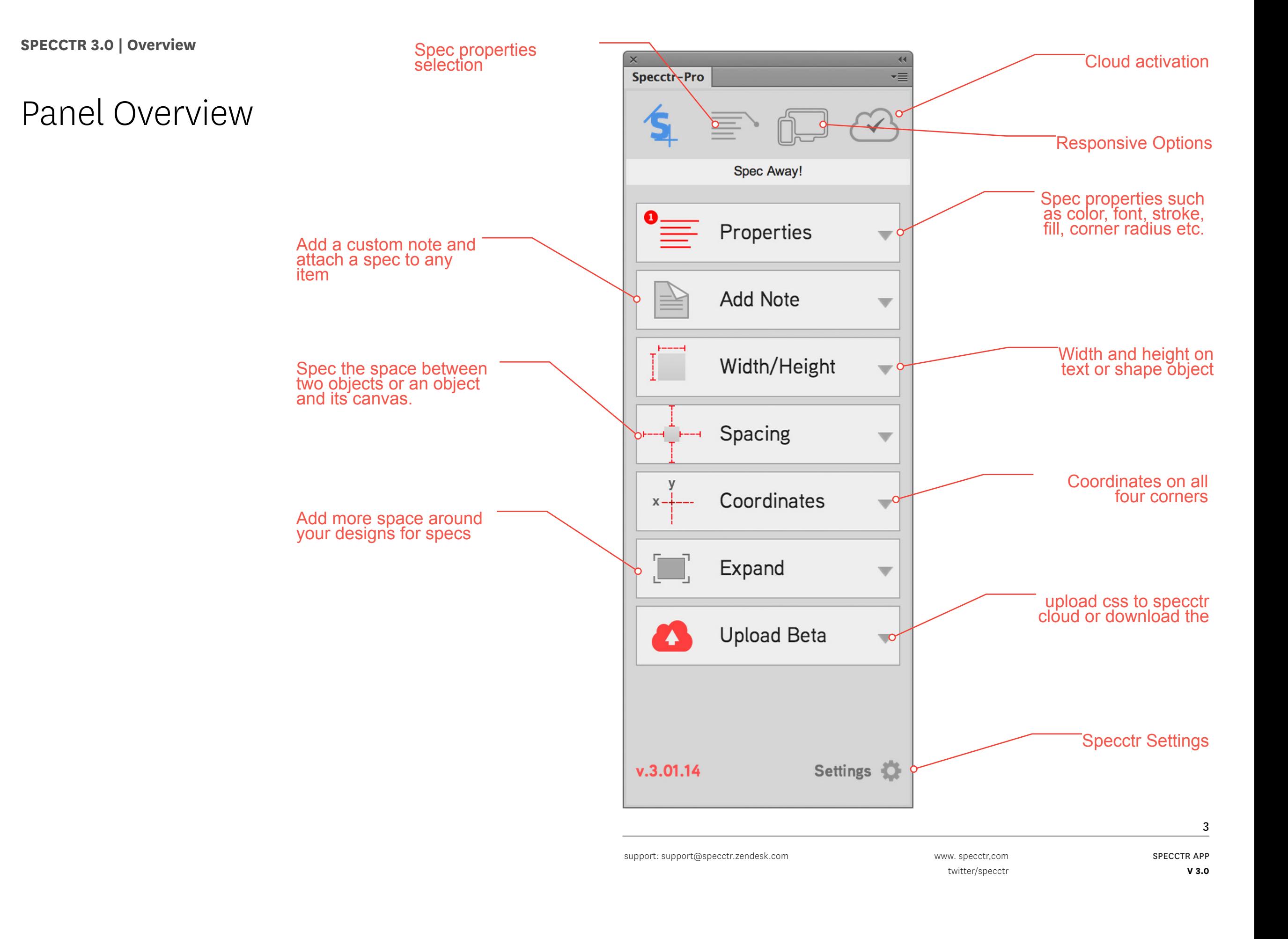

### Installation Instructions

#### INSTALLATION REQUIREMENTS

Mac OSX or Windows

Adobe Illustrator: CC 2017 Adobe Photoshop: CC 2017 Adobe InDesign: CC 2017

#### HOW TO INSTALL?

1. Download Specctr installer ( .mxp or .zxp)

2. Double-click to open Adobe's Extension Manager

3. Read our user license agreement and hit "Install"

4. Restart Photoshop/ Illustrator / InDesign

5. In Photoshop/Illustrator/InDesign Go to Window Menu >

Extensions and select Specctr

6. Log in with your e-mail and Specctr Cloud password

7. Spec away!

4

### Settings

#### **Formatting:**

» Set your spec options. Pick the font family, size and color for each spec type.

» Set your line weight.

### **Properties:**

» Decide which color mode to spec with: HEX, RGB, CMYK, HSB, HSL, or iOS (RGB as %).

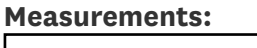

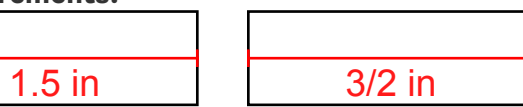

The new scale feature gives you the control over dimension specs. The scale feature is especially useful for retina displays and multi media projects.'

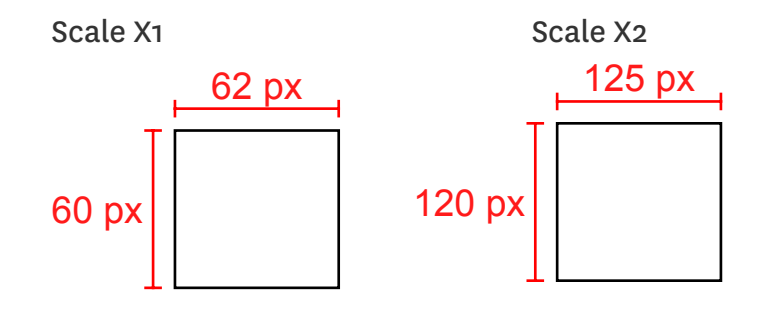

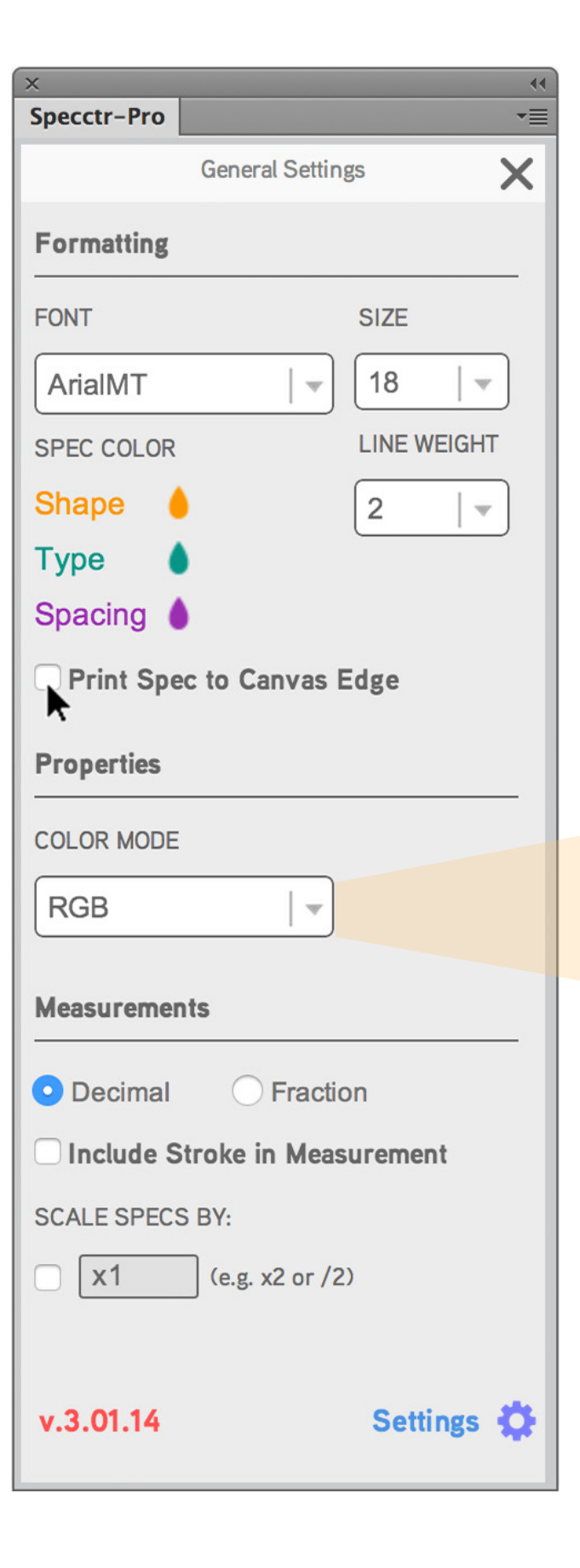

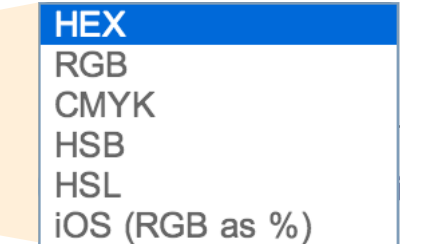

### Responsive Option

This enables you to spec distances and spaces with %. To activate this feature select the check box.

Then add the dimensions of your document width and height. Now all of you distance / spacing specs will appear as %

Creating a relative system for your typography is also important for responsive designs. To spec in em simply select the check box.

By default Specctr will use a base font size of 16px and line height of 22.4px.

You can edit and change this to match your project needs.

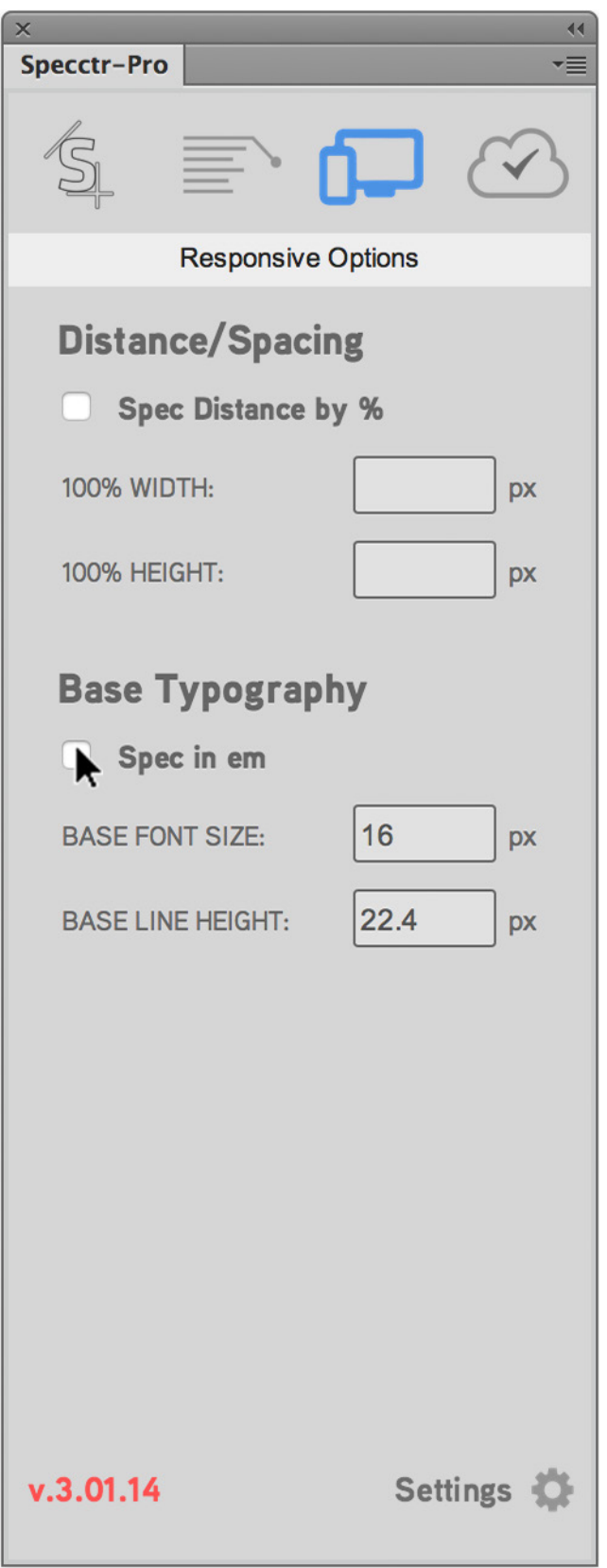

## Select the details you want to display

Select which details are relevant and that you want to display for both text and shape objects.

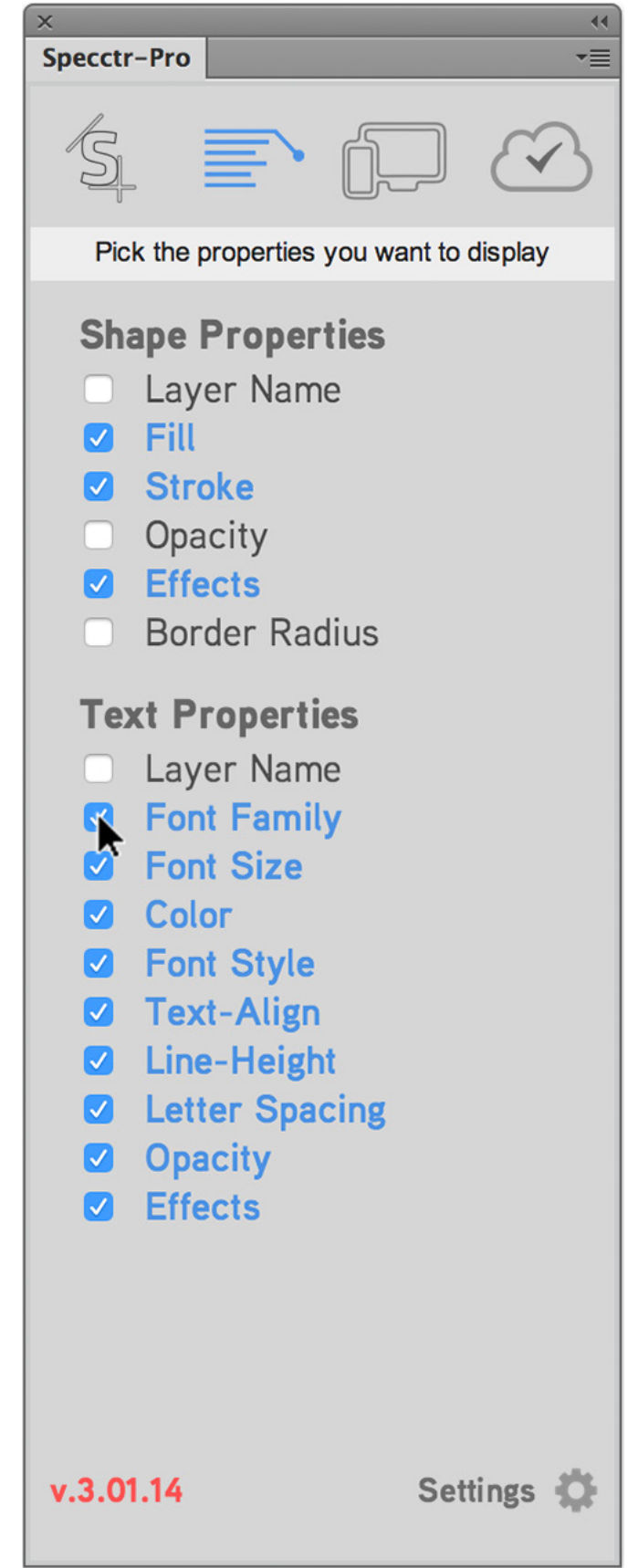

## Spec away!

Click any object on screen and click the spec button.

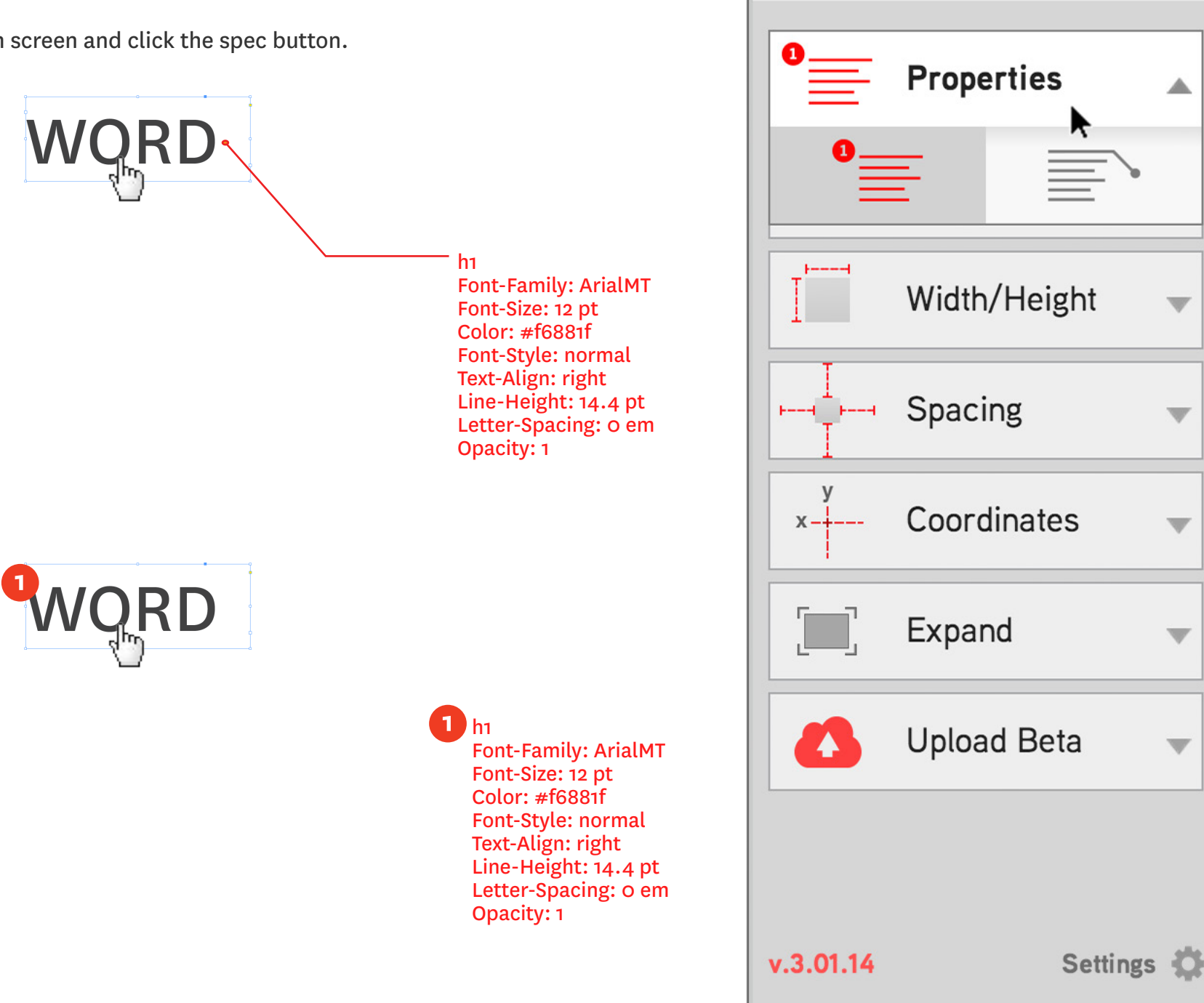

 $\times$ 

Specctr-Pro

 $\blacktriangleleft$ 

 $\overline{\cdot}$ 

 $\checkmark$ 

▲

 $\overline{\mathbb{V}}$ 

 $\overline{\mathbf{v}}$ 

 $\overline{\mathbf{v}}$ 

 $\overline{\mathbf{v}}$ 

 $\overline{\mathbf{v}}$ 

Spec Away!

### ADD A CUSTOM NOTE

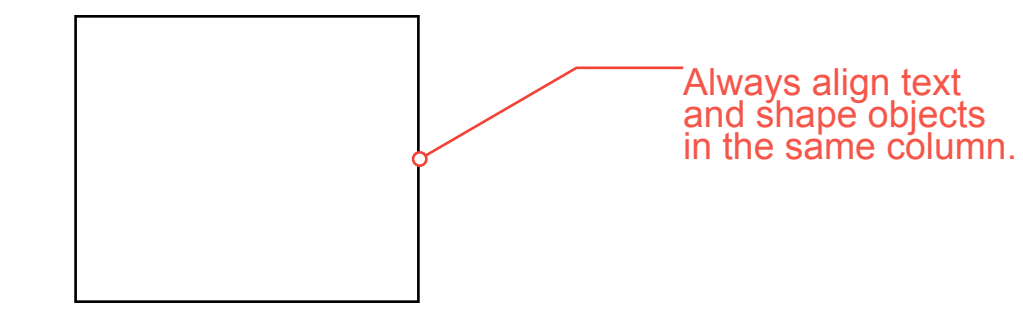

Write a note in the dropdown. Select objects and click to attach it. This makes it easy to duplicate notes accross your document.

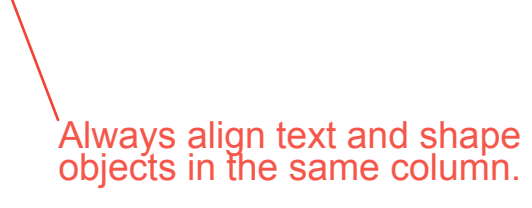

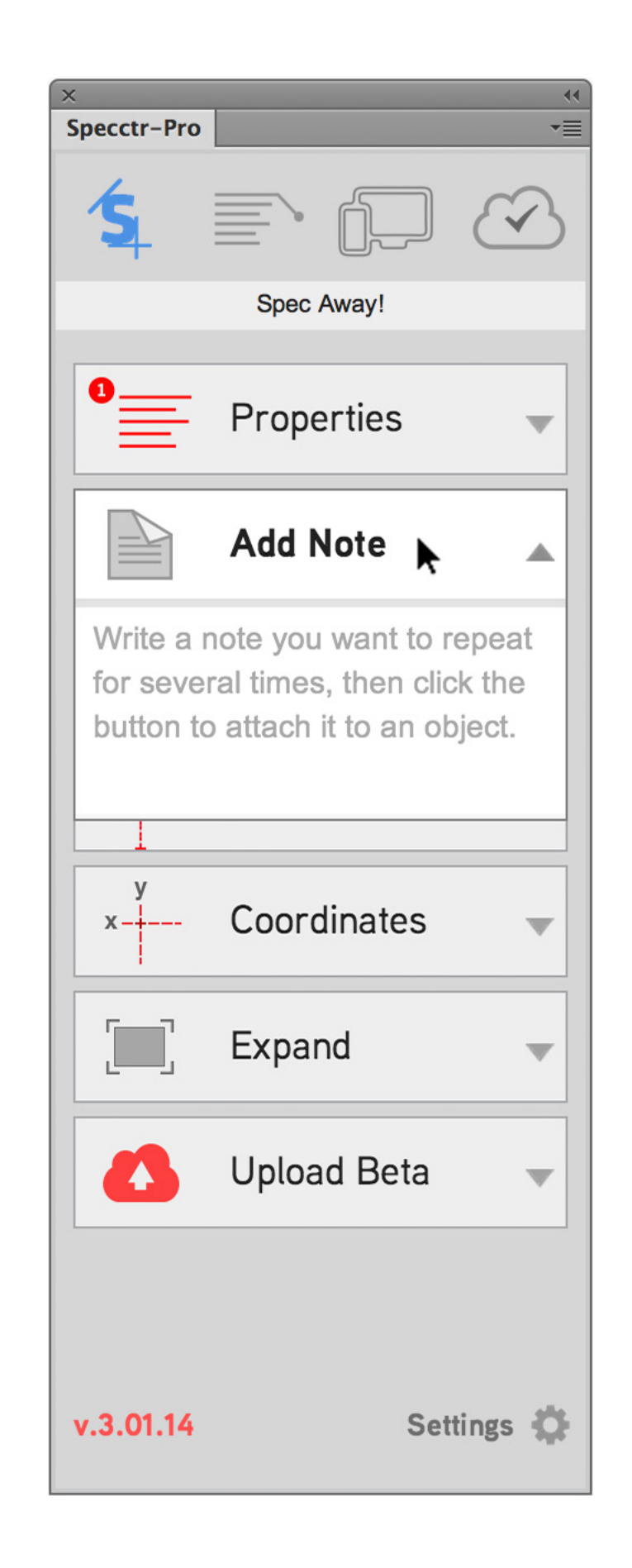

### Spec dimensions

To spec the dimensions you can select on which sides you want the dimensions spec to display.

Simply click and an shape object or text box to display the dimensions.

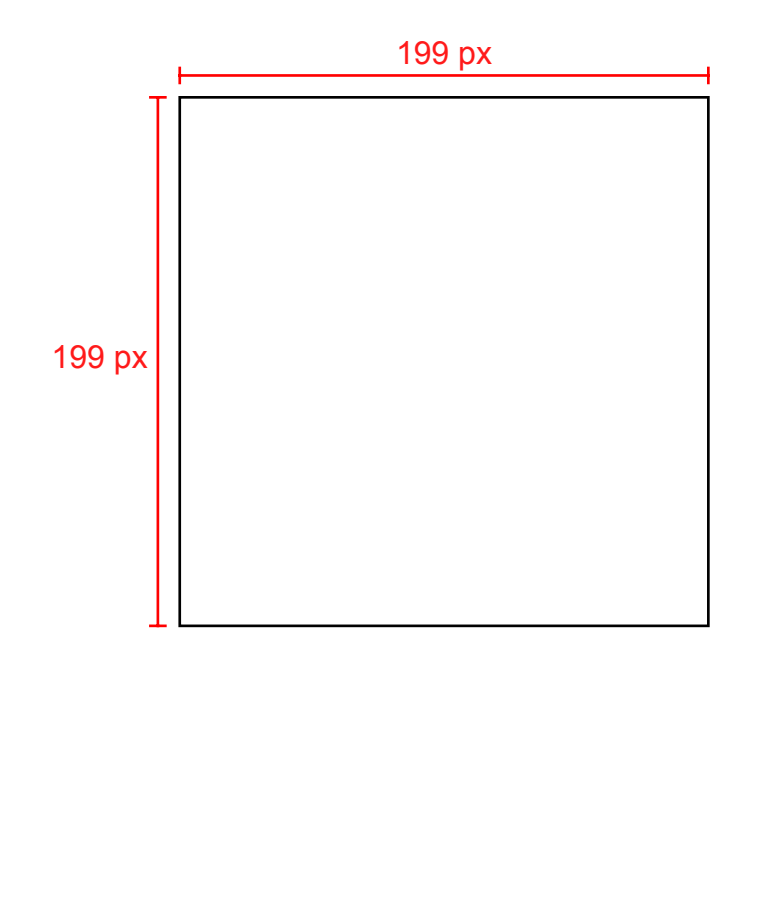

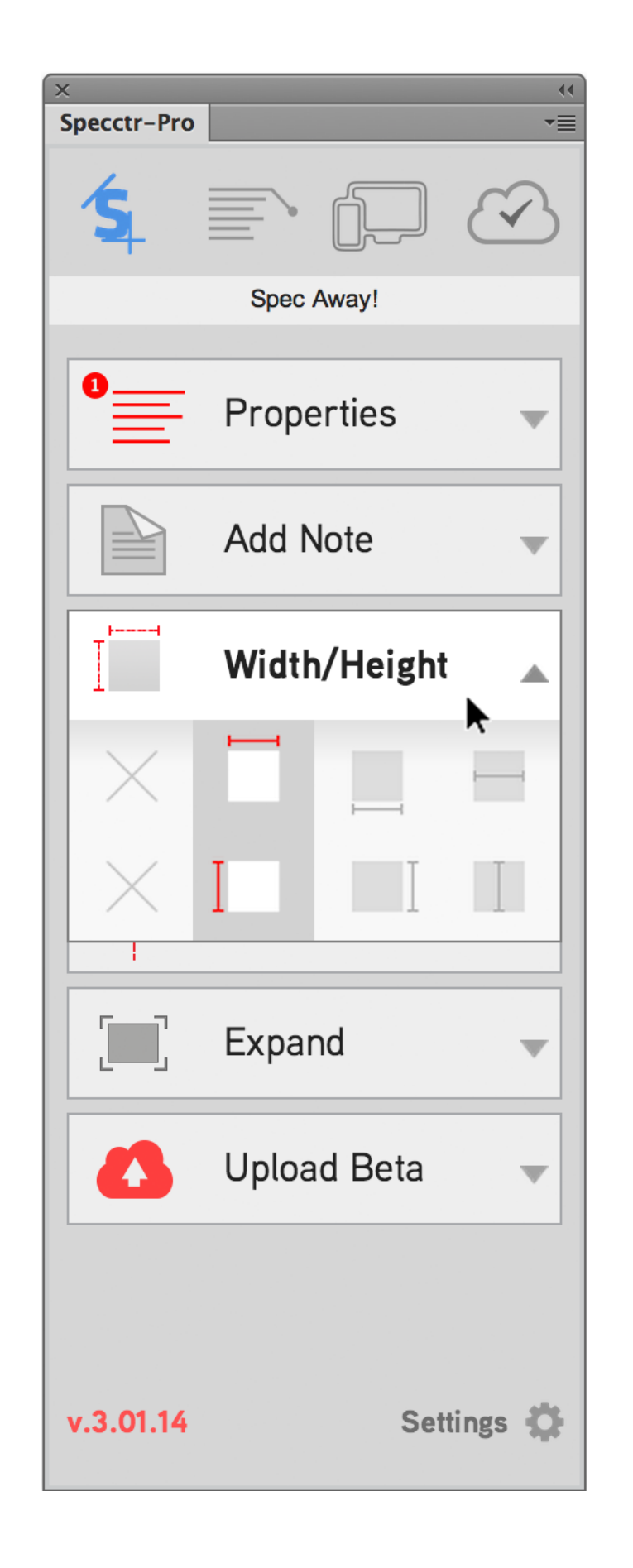

## Spec Spacing

To spec the spacing between a single object and the canvas edge. Click a single object and the Spacing Spec button.

To spec the distance between two objects. Select both using the Shift key and hit the Spacing Spec button.

Select a single or multiple sides of the object to spec.

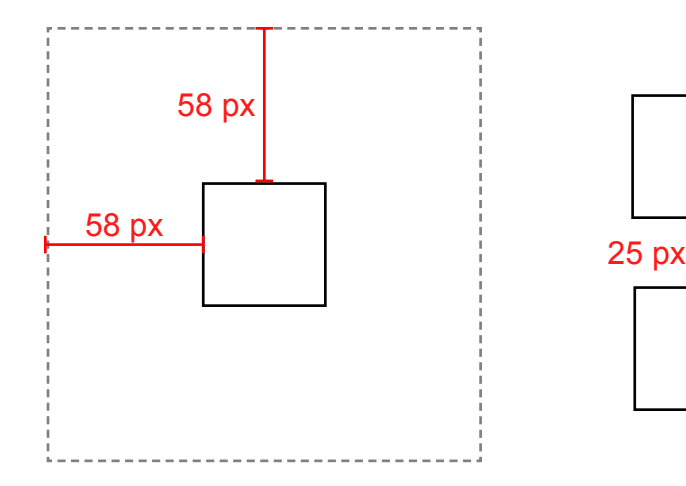

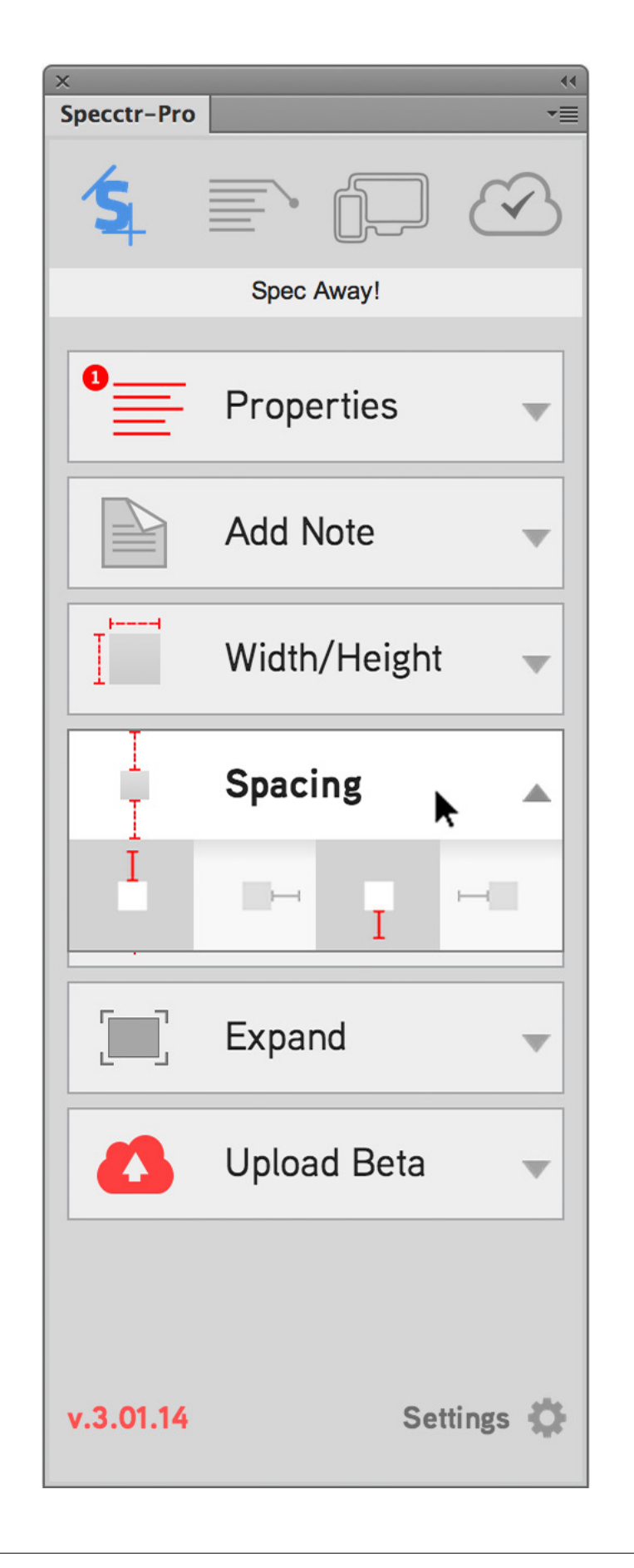

## Spec Coordinates

Click on any object to spec its X and Y coordinates. Pick your corner. Select which corner you want the measurment to be calculated from.

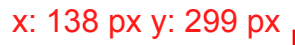

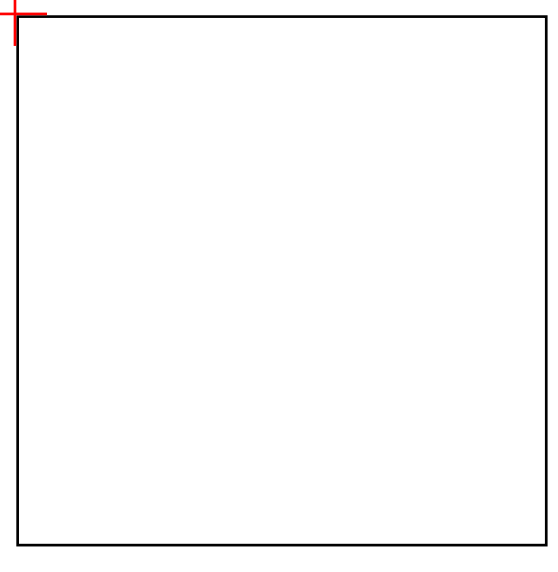

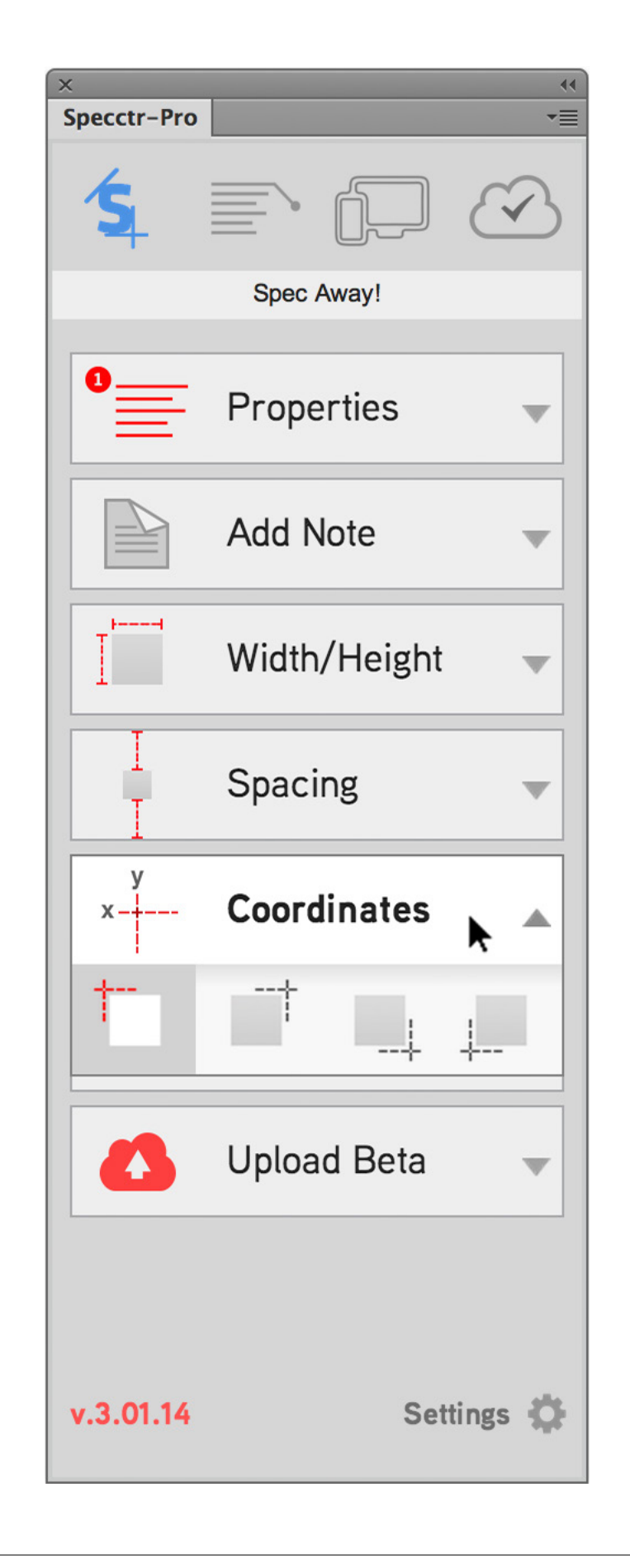

### Spec Layers

Specctrs layers are organized into groups: Text Properties, Spacing, Dimensions, and Object Properties. This makes it easy to hide and delete the spec layers quickly.

Notice that the title of you layer also becomes the title of your spec:

If you use the CSS Export button it will also automatically become your class name:

 $h1$  { font-family: national; font-size: 1.88em; color: rgba(0, 0, 0, 1); }

H1 Font-Family: National Font-Size: 1.88 em Color: R0 G0 B0

Layers ×≣  $\circ$ specctr  $\circ$  $\circ$ **Text Properties**  $\circ$  $\circ$ Spacing  $\circ$  $\circ$ **Dimensions**  $\circ$  $\circ$ **Object Properties**  $\circ$ 佳  $\circ$ home page  $\circ$ ×  $\circ$ Layer 13  $\circ$  $\circ$ Layer 12  $\circ$  $\circ$  $\circ$ container  $\circ$ body  $\circ$  $\circ$  $h2$  $\circ$ م الم<br>والد  $\circ$  $h1$  $\circ$ background  $\circ$  $\ddot{\circ}$ <Clip Group>  $\circ$ "一 一 一 一 2 Layers

H1